## Sparkasse Mainfranken Würzburg

## Online-Banking Business Pro "Schritt-für Schritt"

Einrichtung mit der Chipkarte (Signaturkarte)

Zur Vorbereitung benötigen Sie …

- einen Chipkartenleser der Firma REINER SCT oder einen Chipkartenleser eines anderen Herstellers mit der Sicherheitsklasse 3 und Secoder-Zulassung der Deutschen Kreditwirtschaft (https://www.sparkassen-shop.de/home/shop/ebics,664)
- eine A006-Chipkarte (Signaturkarte) mit einer Schlüssellänge von mind. 2048 Bit für den Authentifikations-, den Verschlüsselungs- und den Signaturschlüssel
- die Software "morris" (https://www.reiner-sct.com/morris) installiert auf dem Desktop-PC mit dem Betriebssystem Windows oder MacOS

Sparkasse

Zahlungsverkeh EBICS-Zahlun EBICS-Ordner Buchhaltung

 $\mathfrak{S}$ 

Meine FRICS-Teilnehmer

 $\overline{a}$ Sicherungsmedium wählen

EBICS

1. Rufen Sie die EBICS Administration unter Administration > EBICS > Meine EBICS-Teilnehmer > Teilnehmer verwalten auf.

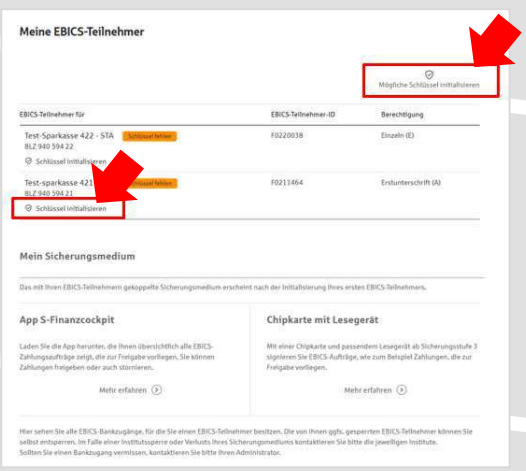

2. Initialisieren Sie die Schlüssel für die EBICS-Bankparameter der Teilnehmer mit der Auswahl "Mögliche Schlüssel initialisieren" für alle

Kreditinstitute oder mit "Schlüssel initialisieren" für ein Kreditinstitut.

> Teilnehmer für "Test-sparkasse 421 - C53" initialisieren EBICS-Tellnehmer-ID F0211421 Berechtigung Einzeln (E)<br>erungsmedium moch nicht nausiste

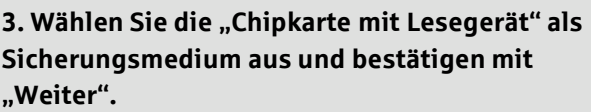

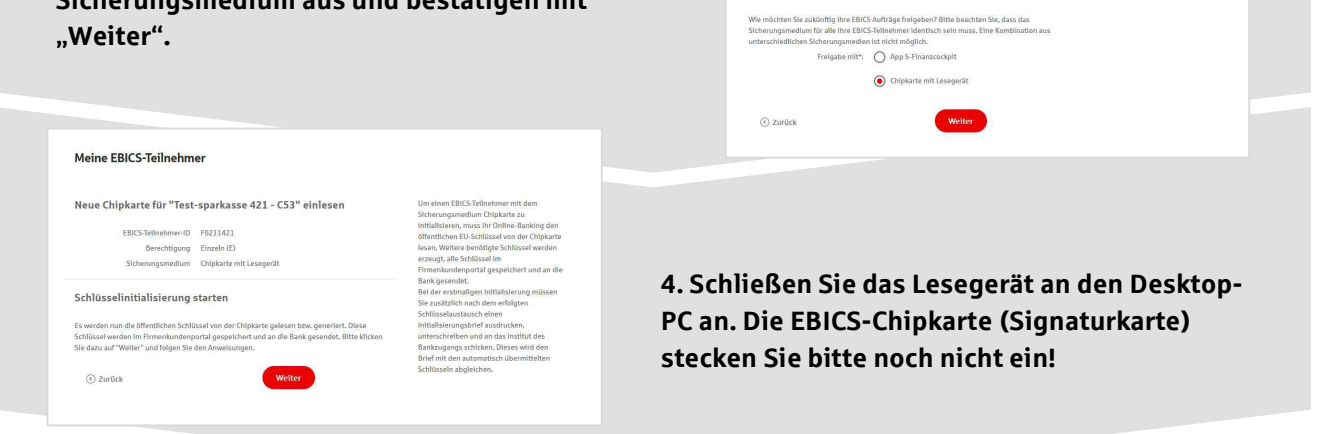

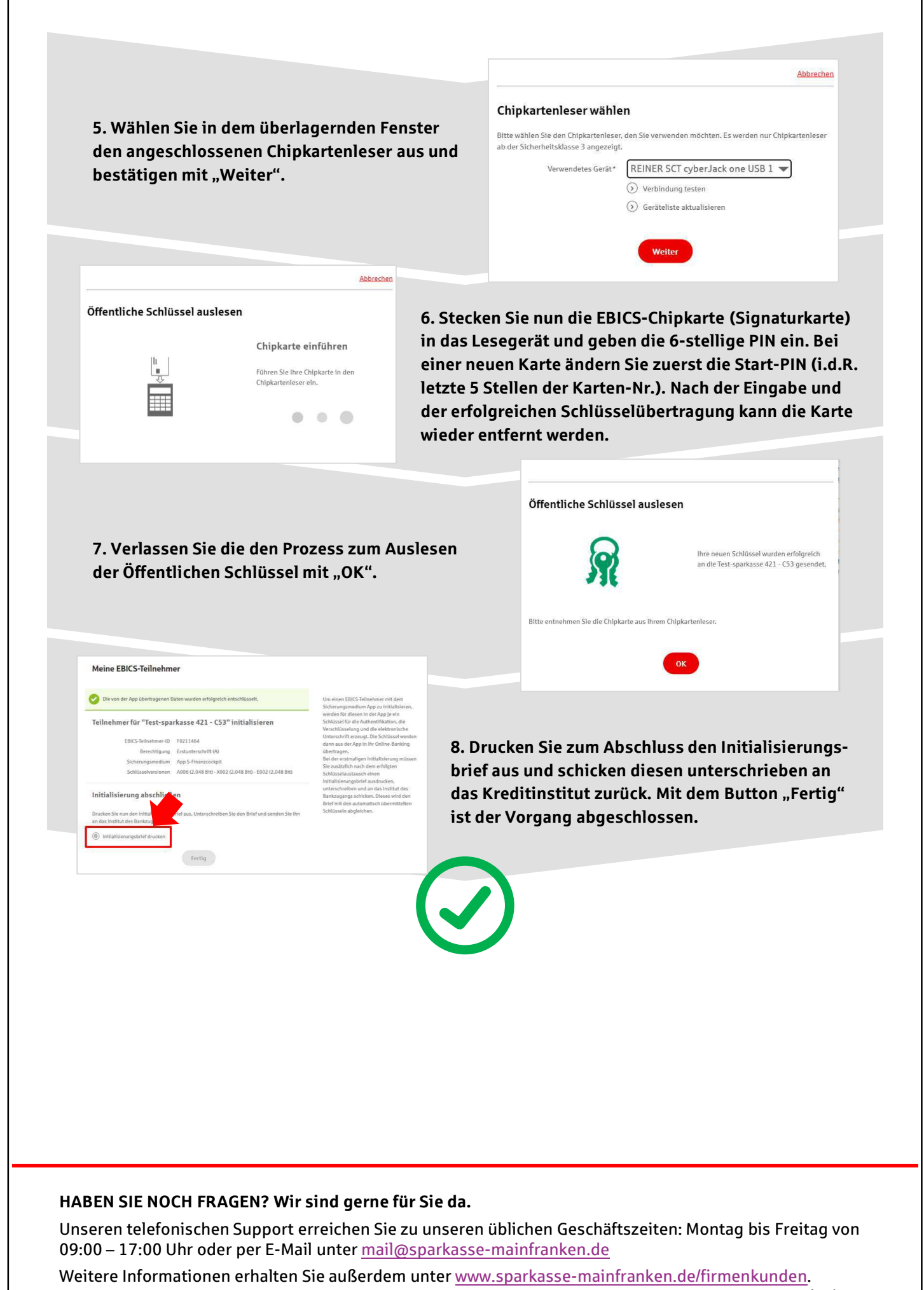